1

## 2023 年 8 月 山梨中央銀行

お客さま各位

電子交付サービスをご利用されている一部のお客さまにおける「ログイン画面へ繰り返し遷移」してしまう事象について

いつも山梨中央銀行をご利用いただき、誠にありがとうございます。

本事象は、お客さまがお使いのパソコンに McAfee(マカフィー)社が提供する「マカフィー ウェブアドバイザー(ブラウ ザ拡張機能)」がインストールされている場合に発生する可能性があることがわかっております。

今般、電子交付サービスをご利用されている一部のお客さまにおきまして、ログイン後の操作途中で再びログイン画面に遷 移してしまう事象が発生しております。

同機能を一時的に無効にすることで、本事象が解消することが確認できております。

「マカフィー ウェブアドバイザー(ブラウザ拡張機能)」を一時的に無効化する方法は、次ページのとおりです。 なお、「マカフィー ウェブアドバイザー(ブラウザ拡張機能)」は、不審な WEB サイトにアクセスしようとした時に、本当 にアクセスしても良いか警告を表示する機能です。本機能を一時的に無効にしても、お使いのセキュリティソフトによる保護 機能(リアルタイムスキャン、ファイヤーウォール等)への影響はございませんのでご安心願います。

<お客さまからのご連絡先>

山梨中銀ダイレクトマーケティングセンター

【電 話】 0120-201862 (照会コード:9)

【受付時間】月曜日~金曜日 9:00~17:00(ただし、祝日・12/31~1/3 は除きます。)

以 上

- 1.ブラウザが「Microsoft Edge」の場合
- (1) パソコンで Edge を開きます。
- (2) 右上のその他アイコン・・・ > 拡張機能をクリックします。

## (4)マカフィー ウェブアドバイザーのスライドスイッチを左クリ うイド) にします。

(5) 上記(1)~(4)の操作により、本事象が解消されます。な お、電子帳票の閲覧・ダウンロード終了後、マカフィー ウェ ブアドバイザーを引き続き利用する場合は、同様の手順でスラ イドスイッチを左クリックして、有効の状態(右側にスライド) に戻します。

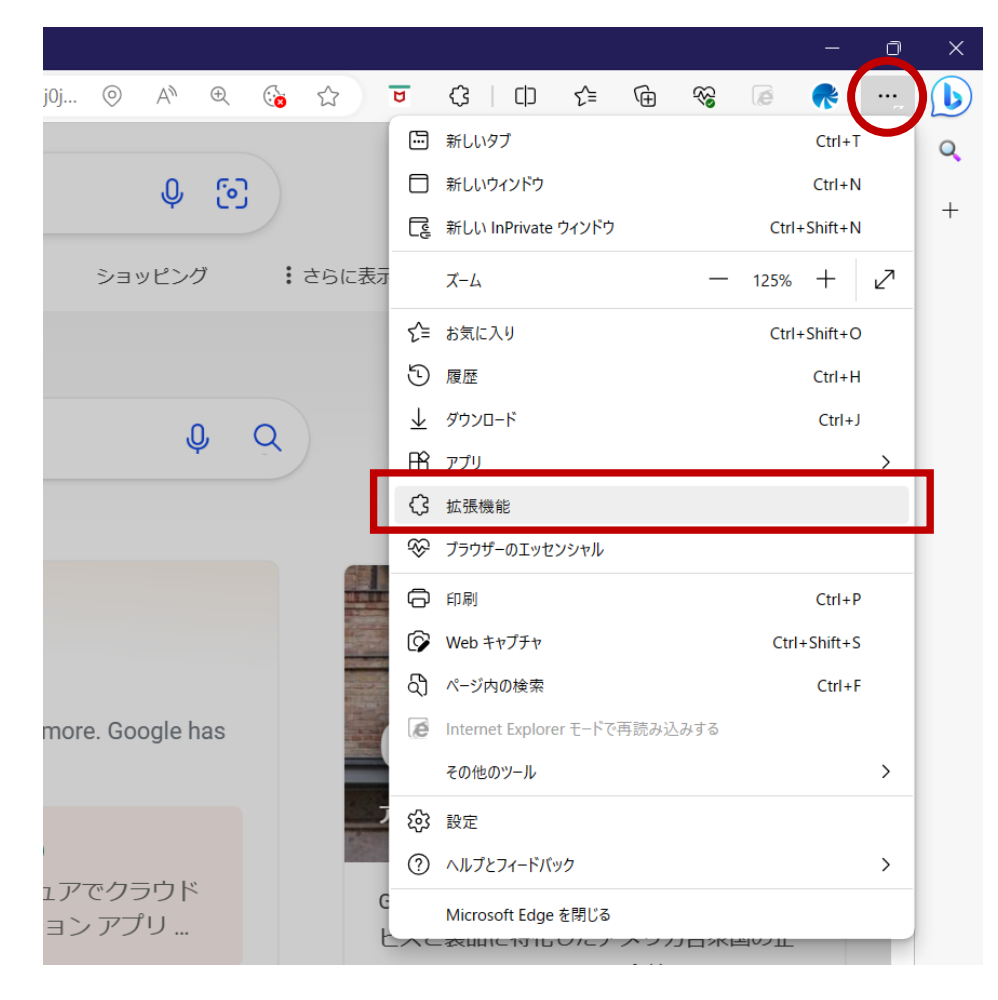

(3)拡張機能の管理をクリックします。

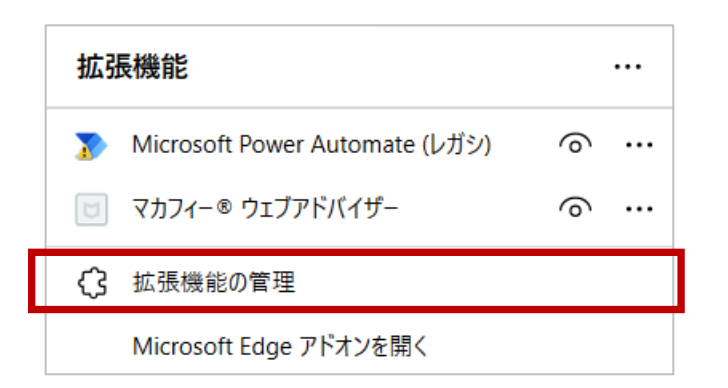

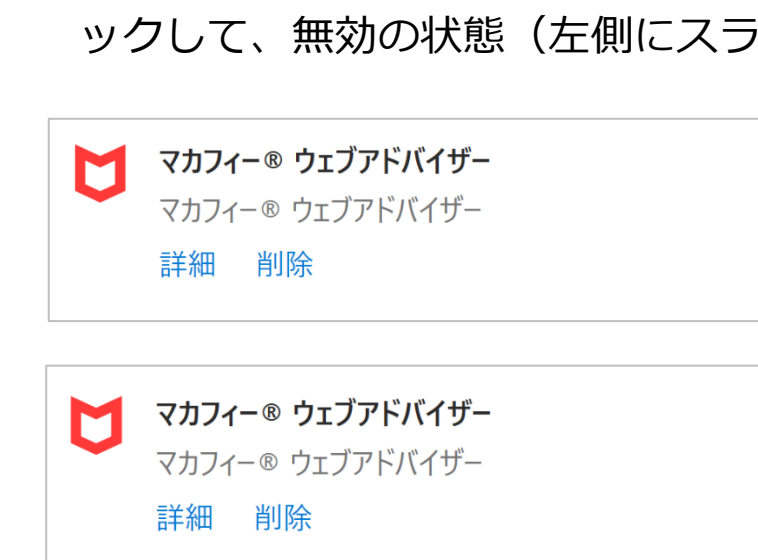

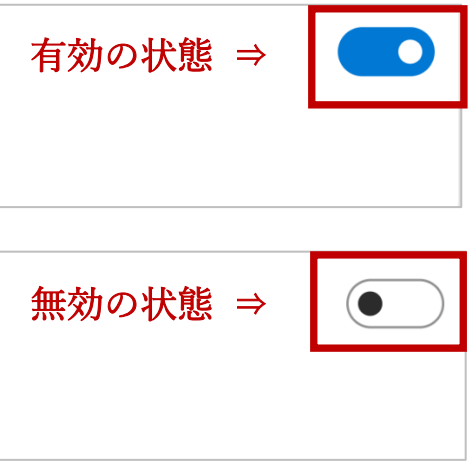

- 2. ブラウザが「Google Chrome」の場合
- (1)パソコンで Chrome を開きます。
- ・・・ (2)右上のその他アイコン > その他ツール > 拡張機能を

クリックします。

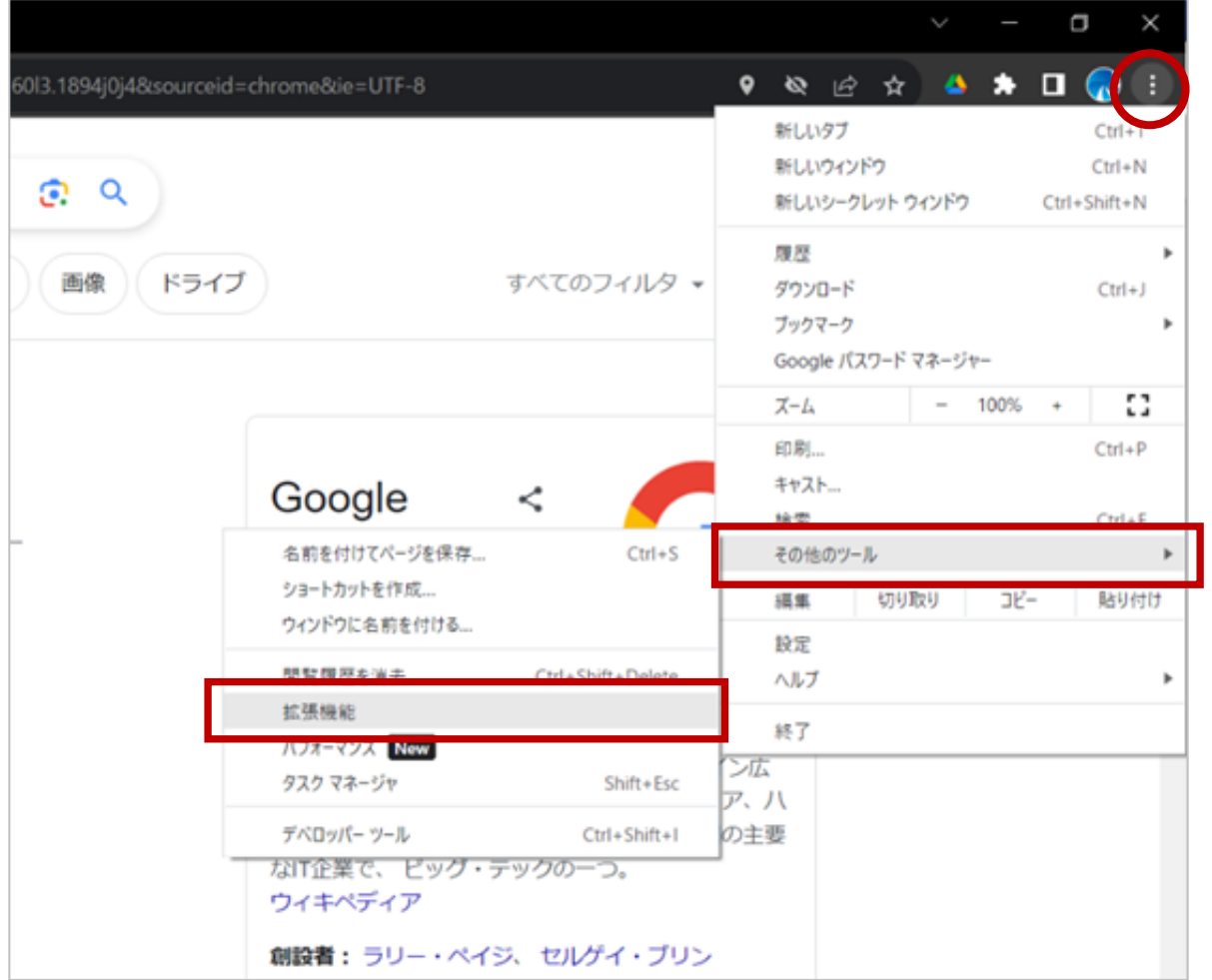

(3)マカフィー ウェブアドバイザーのスライドスイッチを左クリ

(4) 上記(1)~(3)の操作により、本事象が解消されます。 なお、電子帳票の閲覧・ダウンロード終了後、マカフィー ウェ ブアドバイザーを引き続き利用する場合は、同様の手順でスライ ドスイッチを左クリックして、有効の状態(右側にスライド)に 戻します。

ックして、オフの状態(左側にスライド)にします。

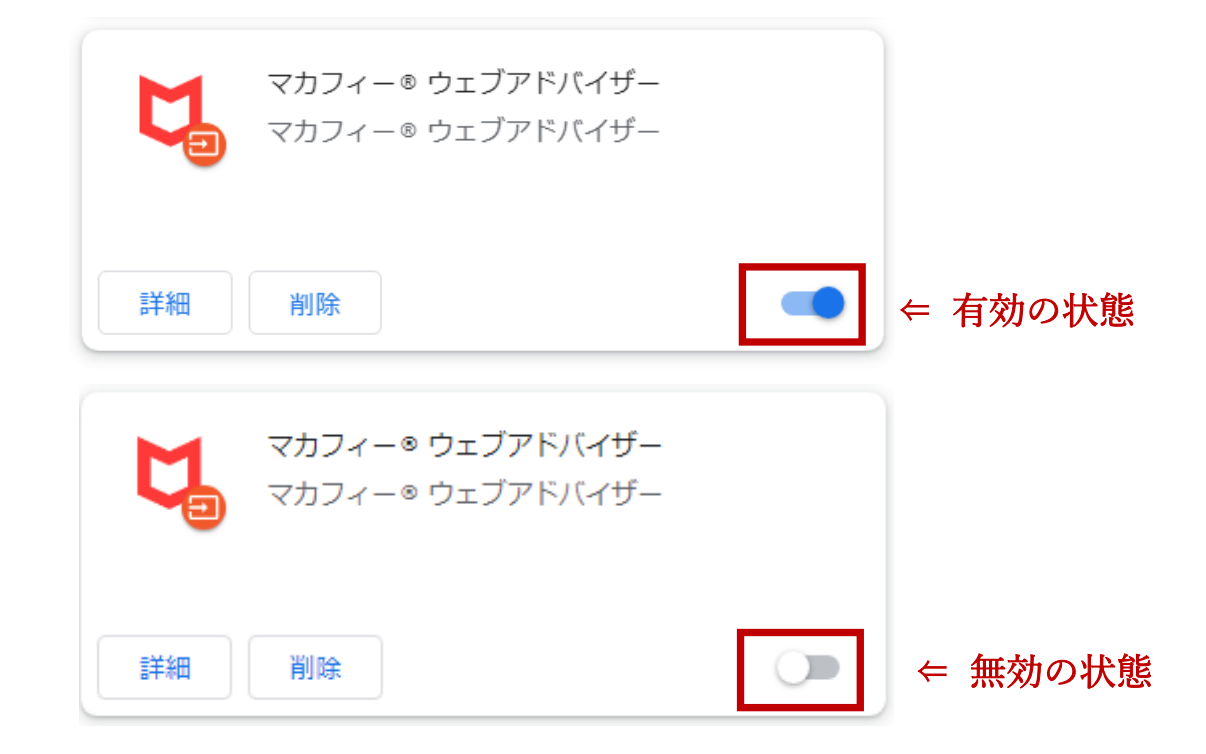

「McAFee」「マカフィー」は、米国およびその他の国における McAfee LLC の商標です。 「Microsoft Edge」は、米国 Microsoft Corporation の米国およびその他の国における商標登録または商標です。 「Google Chrome」は、Google LLC の商標登録です。